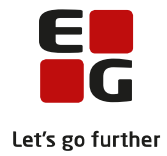

**Tips & Tricks nr. 92 LUDUS Web Kursistmapper & skabeloner August 2019**

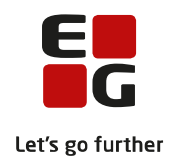

## Indholdsfortegnelse

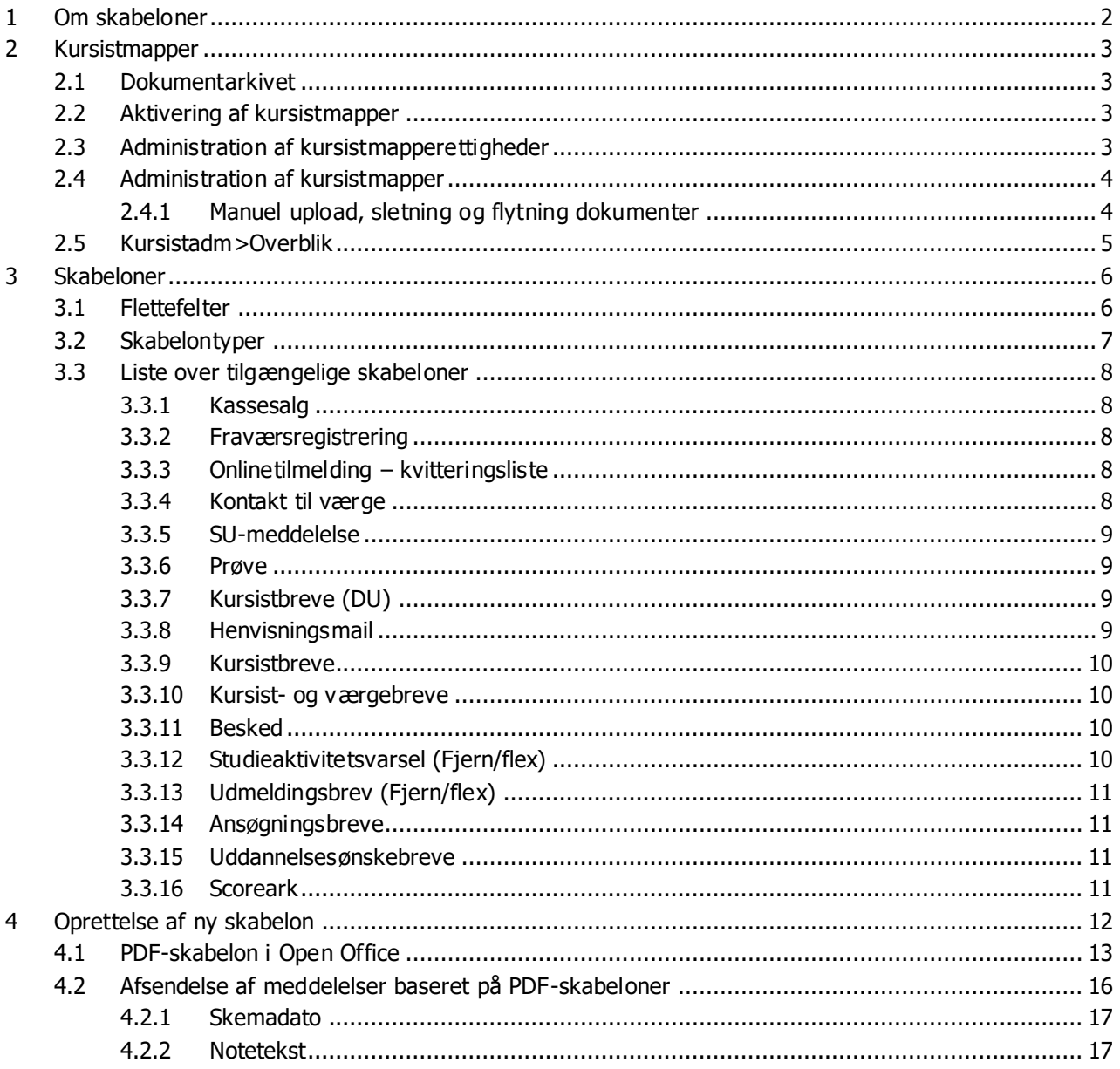

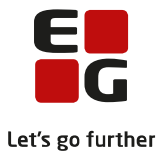

# <span id="page-2-0"></span>**1 Om skabeloner**

I LUDUS Suite kan brugerne oprette skabeloner, der benyttes til at tilsende kursisterne meddelelser via forskellige kommunikationskanaler.

Skabelonerne kan indeholde flettefelter, der udfyldes med individuelt relevant information, idet de sendes til de - til formålet - fremsøgte og udvalgte kursister.

Nogle skabeloner er udviklet til et bestemt formål og kan kun afsendes fra et specifikt menupunkt, mens andre skabeloner er mere generelle og kan afsendes fra flere forskellige menupunkter.

Der skelnes imellem tekstskabeloner, der sendes via SMS, mail eller som LUDUS Web besked og PDF skabeloner, der sendes som vedhæftet PDF i en mail eller som elektronisk post.

PDF-filen gemmes automatisk i kursistmapperne ved afsendelse/print af en meddelelse, der er baseret på en PDF-skabelon. I denne vejledning vil vi derfor først gennemgå opsætning og administration af kursistmapperne, og derefter de forskellige skabelontyper og skabeloner – herunder hvordan skabeloner oprettes og bruges.

Følgende tilkøb kan være relevante, når der arbejdes med skabeloner:

#### • **E-mail**

o Tilkøbet skal bestilles, hvis meddelelserne skal sendes som en mail eller som en mail med vedhæftet PDF til den mailadresse, der er registreret på kursistens stamdata.

#### • **Digital post (Doc2mail eller IMS)**

o Tilkøb skal bestilles, hvis meddelelserne skal sendes som digital post med vedhæftet PDF til kursisternes e-boks.

#### • **Sms-tjeneste**

o Dette tilkøb skal bestilles, hvis meddelelsen skal afsendes som en SMS til det mobiltelefonnummer, der er registreret på kursistens stamdata.

#### • **Import af dokumenter**

o Dette tilkøb skal bestilles, hvis det skal være muligt at importere dokumenter, der gemmes i kursisternes individuelle kursistmapper.

For information om priser på tilkøb samt bestilling heraf, kontakt venligst LUDUS Helpdesk på telefon 7220 7506, e-mail: [helpdesk.ludus@eg.dk.](mailto:helpdesk.ludus@eg.dk)

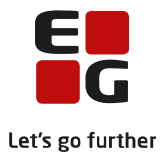

# <span id="page-3-0"></span>**2 Kursistmapper**

Når meddelelser, der er baseret på PDF-skabeloner, sendes eller printes til kursisterne, gemmes PDF-filen automatisk i kursistmappen for de kursister, som meddelelsen er sendt til. Medmindre andet er specificeret, gemmes PDF-filen i mappen 'Øvrige dokumenter'.

Før man kan benytte kursistmapperne, skal de mappe, som skolen ønsker at arbejde med, aktiveres. Derefter skal det konfigureres, hvilke medarbejdere der skal have tilladelse til at tilgå de forskellige kursistmapper, samt hvilken type rettighed de skal have – her skelnes imellem læse-, tilføjelses- og sletterettigheder.

## <span id="page-3-1"></span>**2.1 Dokumentarkivet**

Skabeloner, PDF-filer og dokumenter, der er manuelt uploadet i kursistmapperne, gemmes i dokumentarkivet. Det er derfor vigtigt, at der foretages regelmæssig back-up af dokumentdatabasen. Denne kan scheduleres i 'LUDUS Web systemdel > Systemkørsler > Planlagte'. Skolens IT-afdeling har muligvis en back-up procedure for dokumentarkivet, der ikke er planlagt via LUDUS Web systemdelen. Drøft det eventuelt med dem først.

## <span id="page-3-2"></span>**2.2 Aktivering af kursistmapper**

Aktivering af de kursistmapper, som skolen ønsker at arbejde med, udføres i *LUDUS Web systemdel > Ind*stillinger > Konfiguration > Kursistmapper'.

Her er foruddefineret en række kursistmapper, der kan aktiveres eller deaktiveres efter behov ved at tilføje eller fjerne fluebensmarkering. Aktivér som minimum mappen: Øvrige dokumenter.

### <span id="page-3-3"></span>**2.3 Administration af kursistmapperettigheder**

Der skelnes mellem følgende rettigheder:

- Læserettighed
	- o Brugere med denne rettighed kan downloade og dermed læse dokumenterne fra kursistmappen.
- Tilføjelsesrettighed
	- o Brugere med denne rettighed kan manuelt tilføje dokumenter til kursisternes dokumentmapper.
	- o Bemærk, at hvis en bruger uden tilføjelsesrettighed til kursistmapper sender en meddelelse, der er baseret på en PDF-skabelon, afsted, vil PDF-filen under alle omstændigheder blive gemt i kursistmappen 'Øvrige dokumenter'.
- **Sletterettighed** 
	- o Brugere med denne rettighed kan udvælge og slette dokumenter fra kursisternes dokumentmapper.

Rettighederne tildeles på brugergruppeniveau i 'LUDUS Web systemdel > Brugeradministration > Brugergrupper':

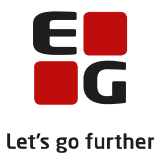

Illustration: Styring af kursistmapperettigheder på brugergrupper

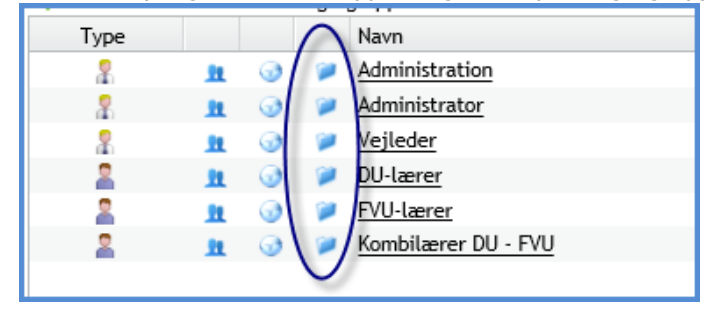

Ud for hver brugergruppe, som skolen har oprettet på sin LUDUS Web installation, er der et mappesymbol. Ved klik herpå får man adgang til at definere rettighederne til de kursistmapper, der er aktiveret jf. afsnit **Error! Reference source not found.**. Rettigheden vil være gældende for alle de brugere, der er medlem af den pågældende brugergruppe.

Kursistbrugere, som har adgang til menupunktet '**Kursist**' og fanebladet 'Dokumenter', har altid læserettighed til dokumenterne i alle deres egne mapper.

### <span id="page-4-0"></span>**2.4 Administration af kursistmapper**

Kursistmapperne kan tilgås fra menupunkterne '**Kursistadm**' samt '**Kursist**' og derunder fanebladet 'dokumenter'. Bemærk at adgangen til diverse faneblade i '**Kursistadm**' skal konfigureres individuelt for hver bruger ved at klikke på de tre blå prikker øverst til venstre i skærmbilledet.

Ved opslag på kursist og klik på fanebladet 'Dokumenter' fremkommer et faneblad pr. dokumentmappe, der er aktiveret jf. punkt **Error! Reference source not found.**. Der fremkommer også et faneblad, der hedder 'Alle', der viser alle dokumenter på tværs af dokumentmapperne – dog vises kun dokumenter på tværs af de dokumentmapper, som pågældende medarbejder har læserettighed til jf. punkt **Error! Reference source not found.**.

I dokumentmapperne tilføjes den PDF-fil, der er sendt til kursisterne på baggrund af en PDF-skabelon, automatisk. Man kan se navnet på dokumentet, afsendelsestidspunkt, afsendelsesmedarbejder samt afsendelsesmetode. PDF-filen kan downloades ved at klikke på filnavnet.

## <span id="page-4-1"></span>**2.4.1 Manuel upload, sletning og flytning dokumenter**

Hvis brugeren har fået tildelt relevant rettighed, kan man uploade et valgfrit dokument til en kursistmappe ved at vælge mappen, klikke på knappen 'Tilføj nyt dokument' i bunden af skærmbilledet og udvælge sit dokument via den stifinder, der popper op.

Hvis brugeren har fået tildelt relevant rettighed, kan man slette et dokument fra en kursistmappe ved at klikke på ikonet  $\blacktriangleright$  til højre for dokumentet.

Hvis brugeren har fået tildelt relevant rettighed, kan man flytte et dokument fra en kursistmappe til en anden ved at klikke på ikonet  $\equiv$  til højre for dokumentet og vælge en ny kursistmappe i listen.

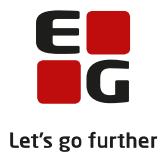

### <span id="page-5-0"></span>**2.5 Kursistadm>Overblik**

På fanebladet 'Overblik' i menupunktet '**Kursistadm**' kan man i feltet 'Kommunikation' se en fuld liste over alle SMS'er, beskeder og e-mails, der er tilsendt kursisten, ligesom man i feltet 'Dokumenter' har et overblik over alle dokumenterne i kursistens dokumentmapper. Der kan ikke foretages redigering i kursistmapperne fra dette faneblad.

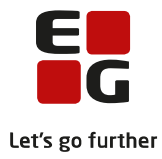

## <span id="page-6-0"></span>**3 Skabeloner**

En skabelon er en foruddefineret tekst, der kan sendes til en eller flere kursister på én gang via forskellige distributionskanaler som f.eks. SMS, e-mail og elektronisk post. Teksten kan indeholde aktive flettefelter, der erstattes af individuel information, når skabelonen bruges til at sende en meddelelse til en kursist.

Skabelonerne oprettes i menupunktet '**Skabeloner**', og de forskellige skabeloner er beskrevet i kapitel **Error! Reference source not found.**. Nogle af skabelonerne har specifikke formål. De har få, udvalgte flettefelter til rådighed, og de kan kun afsendes fra menupunkter og oversigter, der er udviklet til disse formål. Andre skabeloner er mere generelle og har mange flettefelter til rådighed, og de kan afsendes fra flere menupunkter.

Under hver skabelon er det beskrevet, hvad dens formål er, samt fra hvilke menupunkter den kan benyttes.

## <span id="page-6-1"></span>**3.1 Flettefelter**

For mange af skabelonerne er der flettefelter til rådighed. Det er individuelt for hver enkelt skabelon, hvilke flettefelter der er til rådighed, alt efter hvilken funktion den udfylder. De tilgængelige flettefelter for de forskellige skabeloner kan ses, idet man opretter skabelonen. Læs mere herom i kapitel **Error! Reference source not found.**.

Princippet bag flettefelterne er, at brugeren indtaster navnet på flettefeltet direkte i skabelonteksten eller i PDF tekstfeltet. Dette erstattes, når meddelelsen afsendes, f.eks. erstattes FORNAVN med kursistens fornavn.

Nedenfor er vist et eksempel på en skabelon af typen 'Kursistbrev (DU)' med flettefelter relateret til Prøve i dansk, der illustrerer flettefelternes funktion (Flettefelter markeret med rød):

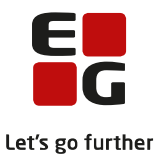

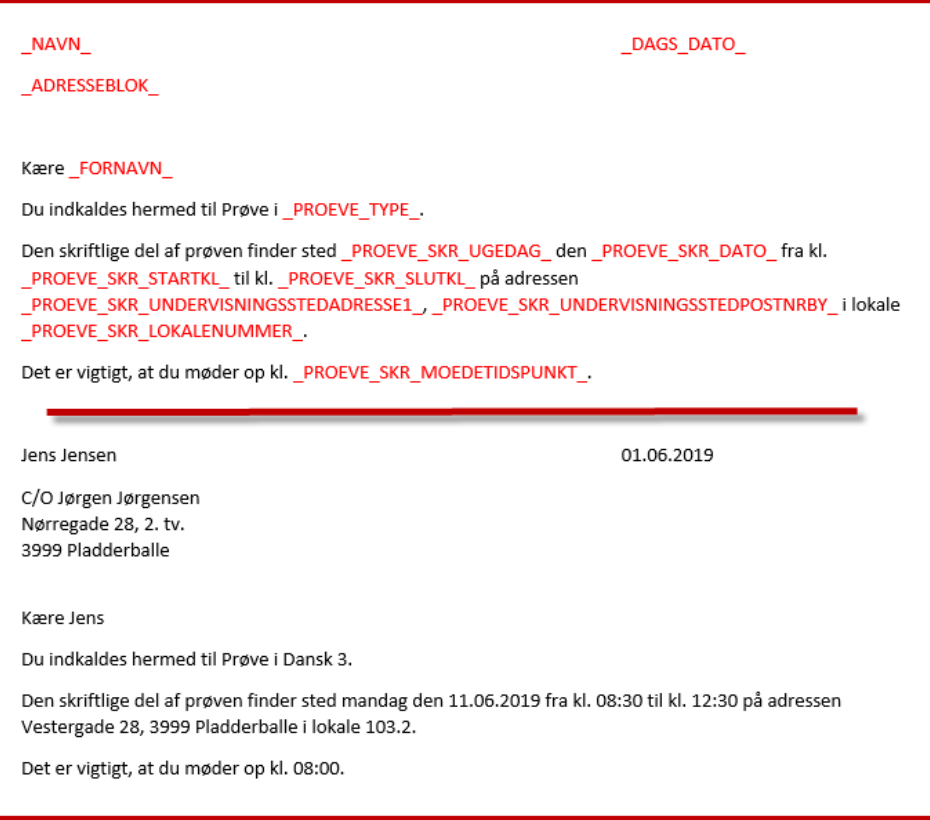

### <span id="page-7-0"></span>**3.2 Skabelontyper**

Skabelontypen er relateret til afsendelsesmetoden - der kan oprettes følgende skabelontyper:

- **Brev**
	- o Skabeloner af denne type kan kun udskrives med henblik på personlig overlevering eller forsendelse som traditionel post.
- **SMS**
	- o Skabelonen sendes som en SMS-besked til det mobiltelefonnummer, der er registreret på kursistens stamdata.
- **Besked** 
	- o Skabelonen sendes som en Intern LUDUS Web-meddelelse. Det giver kun mening at bruge beskedskabeloner, hvis kursisterne er brugere på LUDUS Web.
- **Mail** 
	- o Skabelonen sendes som almindelig e-mail til den mailadresse, der er registreret på kursistens stamdata.
- **PDF**
	- o Skabelonen sendes som vedhæftet PFD til en e-mail, der enten sendes til den mailadresse, der er registreret på kursistens stamdata, eller som digital post til kursistens e-boks.

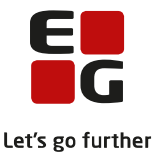

Det er beskrevet i det følgende kapitel, hvilke skabelontyper der er til rådighed for de enkelte skabeloner.

#### <span id="page-8-0"></span>**3.3 Liste over tilgængelige skabeloner**

Skabelonerne oprettes og vedligeholdes i LUDUS Web menupunktet **'Skabeloner'.** Her er en gennemgang af alle de tilgængelige skabeloner:

#### <span id="page-8-1"></span>**3.3.1 Kassesalg**

Type: Brevskabelon

Denne skabelon er udviklet som en del af tilkøbsfunktionen 'Kassesalg'. Kassesalg er en selvs tændig applikation, der benyttes ved salg af kurser.

Med skabelonfunktionaliteten kan man oprette deltagerkvitteringer og kreditnotaer. Der er en række flettefelter til rådighed, der kan ses i kolonnen til højre, når skabelonen oprettes.

### <span id="page-8-2"></span>**3.3.2 Fraværsregistrering**

Type: Mailskabelon, SMS-skabelon

Her kan oprettes SMS-skabeloner, der kan afsendes til kursister, der får registreret fravær af deres lærer.

Bemærk at der kan oprettes både mail- og SMS-skabeloner af denne type, men mailskabelonen er udgået og kan ikke længere afsendes.

SMS-skabelonen kan indeholde flettefelter, der kan ses i panelet til højre, idet skabelonen oprettes. SMS'er, der er baseret på denne skabelon, afsendes fra dialogen 'Registrer tilstedeværelse' ved at klikke på de 3 blå prikker ud for kursistens navn, vælge 'Send SMS' og herefter klikke 'Vælg skabelon'.

Bemærk at funktionen 'Send SMS' kun er til rådighed ved klik på de 3 blå prikker, hvis SMS-tilkøbet er aktiveret og der er registreret et mobiltelefonnummer på kursistens stamdata.

#### <span id="page-8-3"></span>**3.3.3 Onlinetilmelding – kvitteringsliste**

Type: Mailskabelon

Her kan oprettes mailskabeloner til kvitteringer, der benyttes i menupunktet '**Onlinetilmelding**'. Onlinetilmelding er et tilkøbsprodukt.

### <span id="page-8-4"></span>**3.3.4 Kontakt til værge**

Type: Mailskabelon

Her kan oprettes en mailskabelon, der kan afsendes fra menupunktet '**Mail**'. Menupunktet giver brugeren mulighed for at sende meddelelser til kursisternes registrerede værger.

Menupunktet er under udfasning – benyt i stedet skabelonen 'Kursist- og værgebreve' og menupunktet '**Masseforsendelse**'. Se afsnit **Error! Reference source not found.** i denne vejledning.

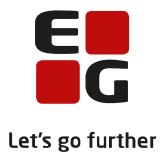

### <span id="page-9-0"></span>**3.3.5 SU-meddelelse**

Type: SMS-skabelon, Besked-skabelon & PDF-skabelon

Med denne funktion kan der oprettes skabeloner, der benyttes i menupunktet '**SU**' til at tilsende kursisterne SU-meddelelser og -varsler.

Der er en række flettefelter til rådighed, der alle er relateret til kursiststamdata eller til SU. Læs mere i onlinehjælpen til menupunktet '**SU**'.

### <span id="page-9-1"></span>**3.3.6 Prøve**

Type: Brevskabelon

Her kan oprettes skabeloner til at danne meddelelser, man bruger til indkaldelse samt oplysning om prøveresultatet for Indfødsrets- og Medborgerskabsprøverne i menupunktet '**Prøve (DU)**'.

Brevene dannes fra 'Prøve (DU) > Indfødsretsprøve / Medborgerskabsprøve > Udskriv > Breve

Der er en række flettefelter til rådighed, som alle er relateret til prøveplanlægning og resultater.

Bemærk at man med fordel kan benytte skabelonen 'Kursistbreve (DU)' i stedet. Denne har de samme flettefelter til rådighed, og den kan også afsendes fra samme menupunkt, dog med den forskel, at der kan oprettes flere skabelontyper, så der er flere afsendelsesmuligheder til rådighed.

### <span id="page-9-2"></span>**3.3.7 Kursistbreve (DU)**

Type: PDF-skabelon

Kursistbreve (DU) er den generelle skabelon, der benyttes for udbydere af Danskuddannelsen.

Muligheden for afsendelse af denne type skabelon er indarbejdet de relevante steder i alle DU-relaterede menupunkter og oversigter.

Samtlige flettefelter, der er relateret til DU, er til rådighed i denne skabelon.

Meddelelser, der er baseret på denne skabelon, afsendes via funktionen 'Send kursistbrev (DU)'.

### <span id="page-9-3"></span>**3.3.8 Henvisningsmail**

Type: Mailskabelon

Henvisningsmail er en funktion, hvor sprogcentre og den kommunale henvisende myndighed kan udveksle ansøgninger og henvisninger elektronisk via e-mail.

Til formålet kan man her oprette mailskabeloner med brødtekst, der benyttes ved afsendelse af ansøgninger, hvor ansøgningen er vedhæftet som PDF.

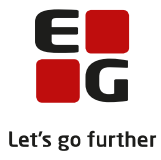

Samtlige DU-relaterede flettefelter er til rådighed.

Læs onlinehjælpen til menupunktet '**Henvisningsmail**' for yderligere info.

#### <span id="page-10-0"></span>**3.3.9 Kursistbreve**

Type: PDF-skabelon

Kursistbreve er den generelle skabelon, der benyttes for VUC og deres driftsoverenskomstpartnere, der udbyder FVU og/eller OBU.

Muligheden for afsendelse af denne type skabelon er indarbejdet de relevante steder i mange FVU- og/eller OBU-relaterede menupunkter og oversigter.

Der er et begrænset antal flettefelter til rådighed.

Meddelelser, der er baseret på denne skabelon, afsendes via funktionen 'Send kursistbrev (VUC)'.

### <span id="page-10-1"></span>**3.3.10 Kursist- og værgebreve**

Type: PDF-skabelon

Her oprettes PDF-skabeloner, der kan afsendes til kursisterne og/eller deres eventuelle værger fra menupunktet '**Masseforsendelse**'.

Der er en række kursiststamdata- og værgerelaterede flettefelter til rådighed, ligesom der også findes flettefelter til at informere om UNI-login og weblogin brugernavn og password.

### <span id="page-10-2"></span>**3.3.11 Besked**

Type: Beskedskabelon

Her kan oprettes en skabelon, der kan bruges til at sende foruddefinerede meddelelser via LUDUS Web's interne beskedfunktionalitet. Beskederne sendes via funktionen 'Send besked'.

Der er ingen flettefelter til rådighed til denne skabelon.

Bemærk at man også kan sende beskeder som SMS i funktionen 'Send besked'. Så selvom dette ikke er en SMS-skabelon, kan meddelelsen alligevel sendes via SMS.

### <span id="page-10-3"></span>**3.3.12 Studieaktivitetsvarsel (Fjern/flex)**

Type: PDF-skabelon

Denne type skabeloner benyttes til varsling af VUC-kursister på fjern/flex-ordning via menupunktet '**Varsling (Fjern/flex)**'.

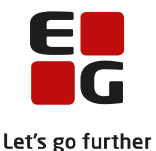

PDF'er, der er baseret på denne skabelon, gemmes i den kursistmappe, der hedder 'Varsler'. Arbejder man med denne type skabeloner, skal man derfor sørge for, at kursistmappen 'Varsler' er aktiveret. Se eventuelt afsnit **Error! Reference source not found.** i denne vejledning.

Læs mere i onlinehjælpen til menupunktet '**Varsling (Fjern/flex)**'.

### <span id="page-11-0"></span>**3.3.13 Udmeldingsbrev (Fjern/flex)**

Type: PDF-skabelon

Denne type skabeloner benyttes ved udmeldelse af VUC-kursister på fjern/flex-ordning, som er blevet varslet det krævede antal gange. Afsendelse foregår via menupunktet '**Varsling (Fjern/flex)**'.

PDF'er, der er baseret på denne skabelon, gemmes i den kursistmappe, der hedder 'Varsler'. Arbejder man med denne type skabeloner, skal man derfor sørge for, at kursistmappen 'Varsler' er aktiveret. Se eventuelt afsnit **Error! Reference source not found.** i denne vejledning.

Læs mere i onlinehjælpen til menupunktet '**Varsling (Fjern/flex)**'.

#### <span id="page-11-1"></span>**3.3.14 Ansøgningsbreve**

Type: PDF-skabelon

Se afsnit 3.3.15

### <span id="page-11-2"></span>**3.3.15 Uddannelsesønskebreve**

Type: PDF-skabelon

Skabelonerne til Ansøgningsbreve og Uddannelsesønskebreve er udviklet som en del af EUDunderstøttelsen i LUDUS Suite.

Skabelonernes funktion er at kunne sende meddelelser til EUD-eleverne, indeholdende bekræftelse eller afslag på anmodninger om optagelse på skolen samt indkaldelser til optagelsesprøver. Afsendelsen af meddelelser, der er baseret på disse skabeloner, kan udføres fra menupunktet '**Optagelse** > Send brev'.

### <span id="page-11-3"></span>**3.3.16 Scoreark**

Her findes alle standardscorearkene til modultest for Danskuddannelsen. Disse kan downloades og redigeres i Open Office og indlæses igen som egenproducerede scoreark med individuelt tilpasset information og layout, hvorefter man kan bruge dem i forbindelse med skolens modultestning.

Læs mere i Tips & Tricks nr. 119 - Modultestredskab

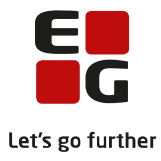

# <span id="page-12-0"></span>**4 Oprettelse af ny skabelon**

Skabelonerne oprettes i menupunktet '**Skabeloner**' ved at klikke på navnet på den skabelon i listen, man ønsker at oprette. Se eventuelt listen over tilgængelige skabeloner i afsnit **Error! Reference source not found.** i denne vejledning.

Hvis det er en skabelon, der understøtter flere forskellige skabelontyper, er der et faneblad pr. skabelontype. Vælg det relevante faneblad og klik på det grønne plus-tegn for at oprette en ny skabelon.

Illustration: Oprettelse af ny fraværsregistreringsskabelon med skabelontypen SMS

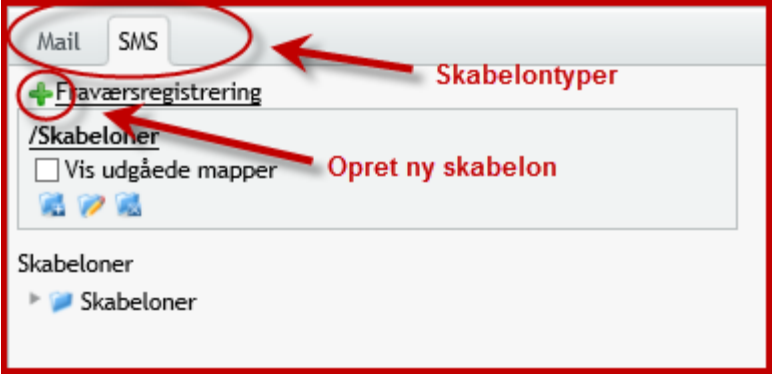

Hvis skabelontypen er brev, SMS, besked eller mail, indtastes skabelonteksten direkte i 'Opret skabelondialogboksen'. Eventuelle flettefelter, der er til rådighed, vil være synlige i et panel i højre side af dialogboksen. Det er vigtigt, at flettefelterne har præcis samme format, som de er vist i listen over tilgængelige flettefelter, ellers vil det ikke fungere.

Illustration: Oprettelse af ny fraværsregistreringsskabelon med skabelontype SMS

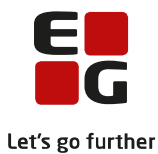

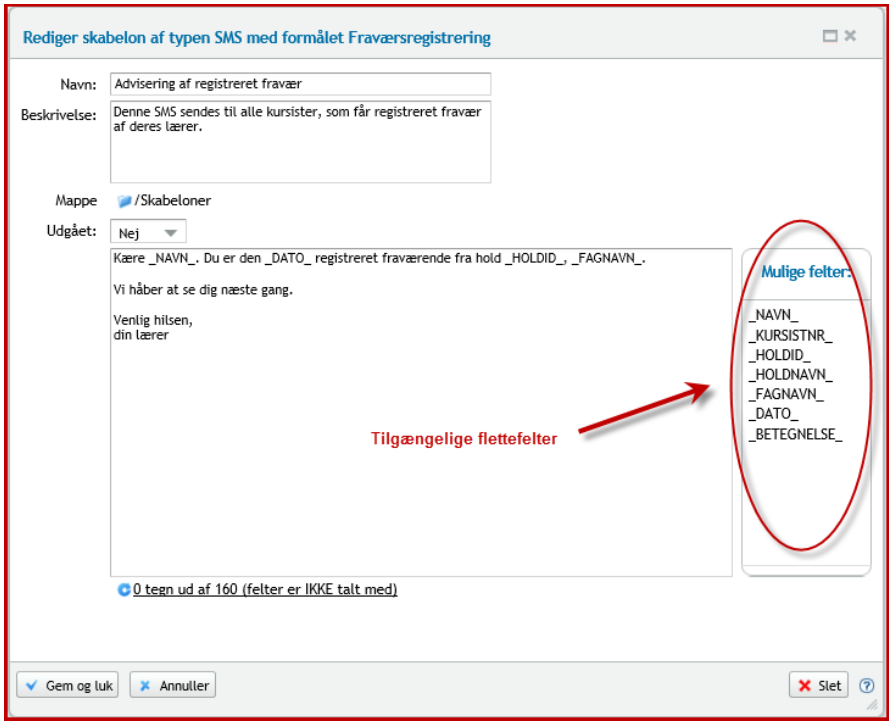

Giv skabelonen et passende navn og eventuelt en beskrivelse, så den er let at lokalisere for brugerne, når de skal benytte den til at afsende meddelelser til kursisterne, og klik derefter 'Gem og luk'. Skabelonen er nu klar til brug.

Hvis der er tale om en PDF-skabelon, skal man uploade en PDF-fil og en kildefil, hvori teksten og flettefelterne er indtastet. PDF-filen skal laves i programmet 'Open Office'. Se kapitel **Error! Reference source not found.** i denne vejledning for instruktion. Da PDF-skabeloner afsendes som mails med en vedhæftet PDF, skal man også definere en brødtekst – altså den tekst, der skal stå i selve mailen. Dette gøres på fanebladet 'Mail-brødtekst', og der er også her flettefelter til rådighed. Skal skabelonen benyttes til afsendelse som en besked, kan der defineres en besked-brødtekst på fanebladet 'Besked-brødtekst'.

På fanebladet 'PDF-flettefelter' er en oversigt over samtlige flettefelter, der er tilgængelige for den pågældende PDF-skabelon, man er ved at oprette.

Hvis skabelonen indeholder et notefelt, kan det udfyldes på forhånd i fanebladet 'Notetekst'. Selvom man har defineret en standardnotetekst på sin skabelon, kan denne ændres manuelt/overskrives ved afsendelse af meddelelser, der er baseret på skabelonen. Se mere herom i kapitel **Error! Reference source not found.**.

### <span id="page-13-0"></span>**4.1 PDF-skabelon i Open Office**

Den store fordel ved PDF-skabeloner er, at afsenderen kan kontrollere formatering og tekstopsætning samt tilføje billeder og logoer osv. I en ren mailskabelon er det konfigurationen af modtagerens e-mail klient, der bestemmer formatet, og man risikerer derfor nemt, at teksten ikke modtages med samme formatering, som den er afsendt, og dermed kan beskeden blive svær at læse for modtageren.

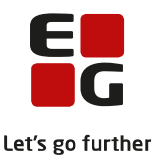

For at oprette PDF-skabeloner skal programmet 'Open Office Writer' fra Apache downloades. Det er et gratis program.

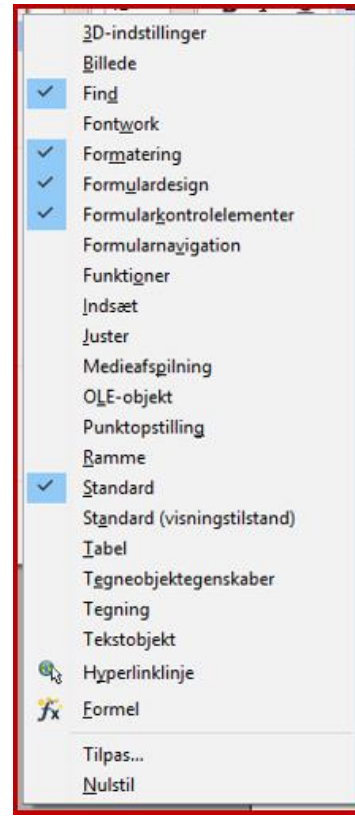

Bemærk at PC'ens filassociationer kan blive ændret ved download af programmet, så PC'en vælger Open Office som standard tekstbehandlingsprogram, også selvom en MS Word-fil åbnes. Tal eventuelt med skolens ITafdeling herom. Open Office filer har suffiks .odt, og det er kun denne filtype, der skal associeres med Open Office Writer.

Når programmet er downloadet, skal det konfigureres, så der kan arbejdes med formulardesignværktøjer:

Klik 'Vis > Værktøjslinjer' og lav konfiguration svarende til illustrationen her til venstre.

Indstillingen af panelet i bunden af skærmbilledet skal være således:

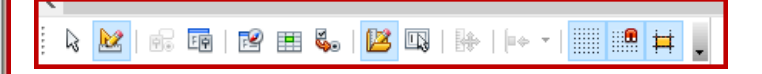

Princippet bag oprettelse af PDF-skabeloner i Open Office er, at der oprettes et dokument med brevhoved og eventuelt logoer og brevpapirinformation, således at det også kan printes ud og puttes i en rudekuvert. Hvis en PDF-meddelelse sendes til en kursist via Doc2mail, og kursisten – af en eller anden grund – er fritaget fra modtagelse af elektronisk post, vil KMD

nemlig printe brevet ud og sende det på traditionel vis.

Brevhovedet dannes ved hjælp af flettefelter. Typisk har man brug for kursistens adresseoplysninger og evt. dags dato i brevhovedet.

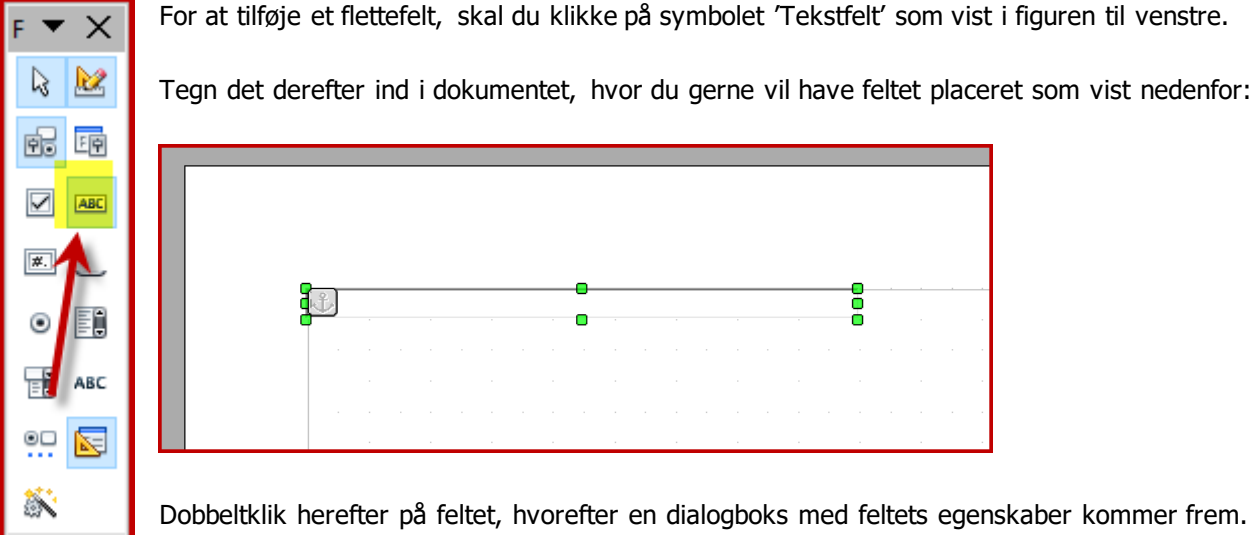

Dobbeltklik herefter på feltet, hvorefter en dialogboks med feltets egenskaber kommer frem. Her skal man især være opmærksom på følgende indstillinger:

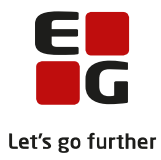

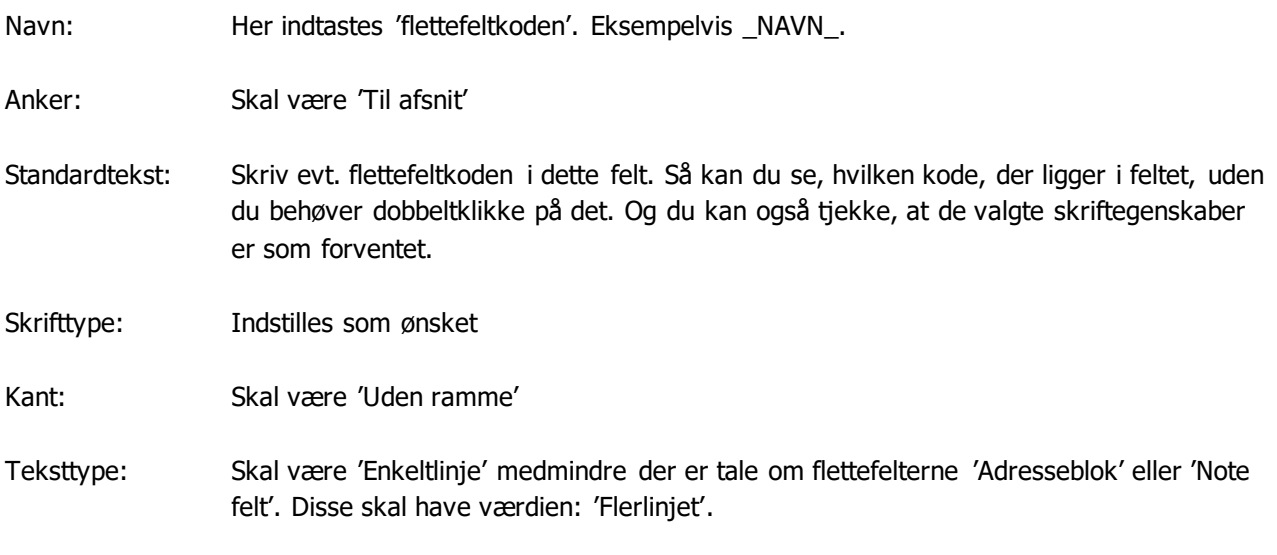

Bemærk også X og Y koordinaterne. De er nyttige, hvis man vil placere flettefeltet 100% nøjagtigt i forhold til skabelonens faste tekst.

Når man er tilfreds med feltets konfiguration, kan man med fordel bruge det som udgangspunkt for de følgende felter. Klik på det og kopier det med CTRL+C og vælg derefter Sæt ind med CTRL+V. Så har du dannet et nyt flettefelt, som har præcis de samme egenskaber som det første. Dobbeltklik på det og ændr feltets navn (Indsæt ny flettefeltkode) og placér det, hvor du vil have det i dokumentet. Vær opmærksom på at ændre 'Teksttype' fra 'Enkeltlinje' til 'Flerlinjet', hvis det er relevant. Er feltet flerlinjet, skal det også udvides nedad, så størrelsen passer med det antal linjer, der maksimalt skal kunne være i feltet.

**Tip:** Når man indsætter flettefelter uden kanter, kan det være svært at finde dem igen på en side med hvid baggrund. Et godt tip er derfor at højreklikke med musen et blankt sted i dokumentet og vælge 'Side > Baggrund' og vælge en farve, som baggrunden udfyldes med. Så bliver flettefelterne mere synlige i dokumentet. Huske at fjerne baggrundsfarven igen, når du er færdig med at oprette skabelonen.

Dokumentet med brevhovedet kan se sådan ud:

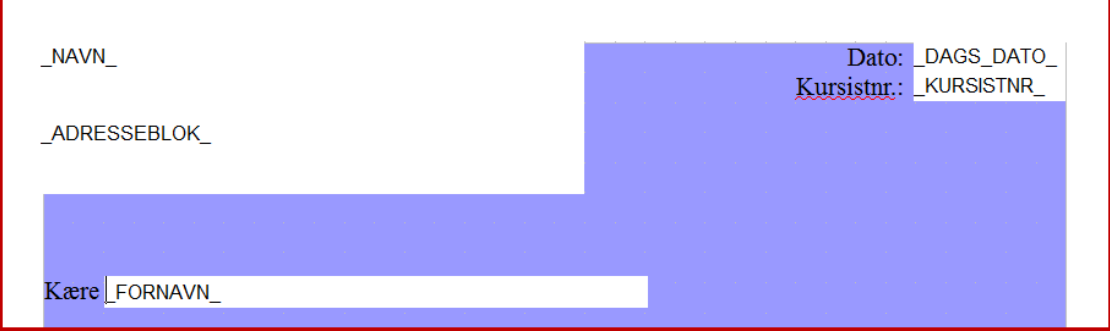

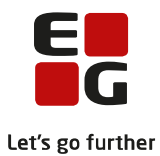

Fjern baggrundsfarven og gem dokumentet og brug det som udgangspunkt for alle fremtidige PDFskabeloner, da de med fordel kan have det samme grunddesign med brevhoved og eventuelle grafiske elementer som logo mv.

Flettefelternes størrelse er ikke dynamisk. Det vil sige, at de har den størrelse, de har i Open Office dokumentet. Det er derfor vigtigt at sikre sig, at der efterlades plads nok til f.eks. lange navne osv. Indgår flettefeltet midt i en sætning, er det især vigtigt, at bredden tilpasses helt nøjagtigt for at undgå uønskede mellemrum midt i teksten. Prøv så vidt muligt at placere flettefelterne sidst i sætningen, især de flettefelter hvor værdien kan have meget forskellig længde fra kursist til kursist. Det kan kræve et par forsøg, før man rammer helt rigtigt.

Når man er færdig med sit dokument, skal der laves en PDF-udgave af det. Vælg 'Filer > Eksporter som PDF…'.

Vær opmærksom på følgende indstillinger:

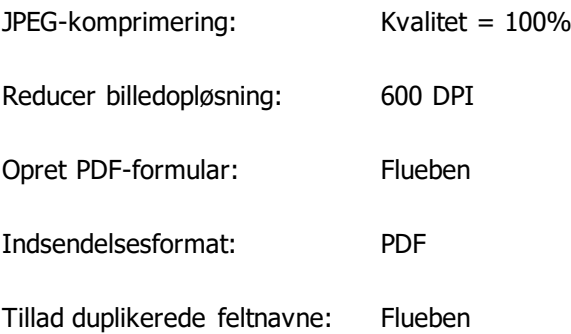

Afslut med klik på 'Eksporter', og du danner nu PDF-filen, der skal uploades i skabelonen sammen med dit Open Office dokument (kildefilen).

Når man sender kursisterne en meddelelse, der er baseret på en PDF-skabelon, bruger systemet ikke kildefilen til noget. Det er udelukkende PDF-filen, der benyttes. Kildefilen skal uploades, så man altid kan downloade den og foretage redigeringer, hvorefter der kan dannes en ny PDF-fil, som uploades sammen med den nye kildefil – enten hvis der skal laves en helt ny skabelon, eller hvis en eksisterende skabelon skal redigeres.

Afslutningsvis skal det nævnes, at Apache Open Office Writer er et tredjepartsprogram, og DXC Technology tilbyder ingen support hertil.

#### <span id="page-16-0"></span>**4.2 Afsendelse af meddelelser baseret på PDF-skabeloner**

Når man afsender en meddelelse, der er baseret på en PDF-skabelon, skal man tage stilling til, om den skal sendes via mail, Doc2mail, IMS eller print. Der er kun de muligheder, som der er tilkøbt. Se eventuelt indledningen i denne vejledning for forklaring omkring de relevante tilkøbsmuligheder.

Klik på 'Vælg skabelon' og udpeg den relevante skabelon i listen over oprettede skabeloner.

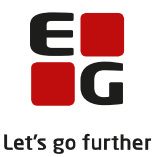

Hvis PDF-skabelonen indeholder et notefelt, kan man indtaste tekst til notefeltet, når man har valgt en skabelon. Se punkt. **Error! Reference source not found.** for yderligere information om notetekst.

Man skal også angive en skemadato (som udgangspunkt er dags dato valgt). Se afsnit **Error! Reference source not found.** for detaljer omkring skemadato.

### <span id="page-17-0"></span>**4.2.1 Skemadato**

Nogle af flettefelterne henter data, som systemet skal aflæse fra en skemabrik. Det kan f.eks være startdato, starttidspunkt, lærer, undervisningslokale osv. I disse tilfælde vil systemet tage udgangspunkt i den først kommende skemabrik på eller efter den indtastede skemadato og indsætte værdien fra den pågældende skemabrik i flettefeltet.

#### <span id="page-17-1"></span>**4.2.2 Notetekst**

I PDF-skabeloner kan man indsætte et flettefelt, der hedder notefelt. Notefeltet skal konfigureres som et flerlinjet felt i Open Office. Notefeltet er beregnet til, at man kan indtaste information heri, idet man afsender meddelelsen, således at man kan definere en del af teksten ad hoc, selvom skabelonen indeholder en fast defineret tekst. Når skabelonen oprettes, kan man definere en tekst, der som udgangspunkt skal indsættes i notefeltet, og denne kan overskrives ved afsendelse.